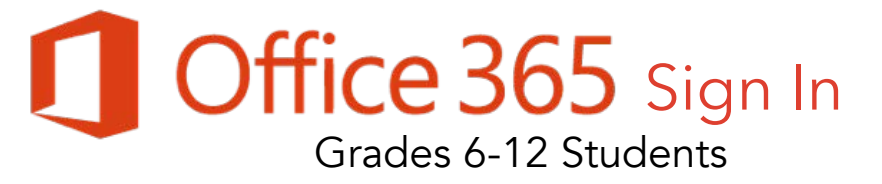

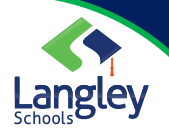

All students in Langley school district have access to an Office 365 account which gives them online storage and access to the Microsoft Suite (Includes Word, PowerPoint, Excel, Teams and more) They can use these programs and access their work anywhere on any device if there is an internet connection.

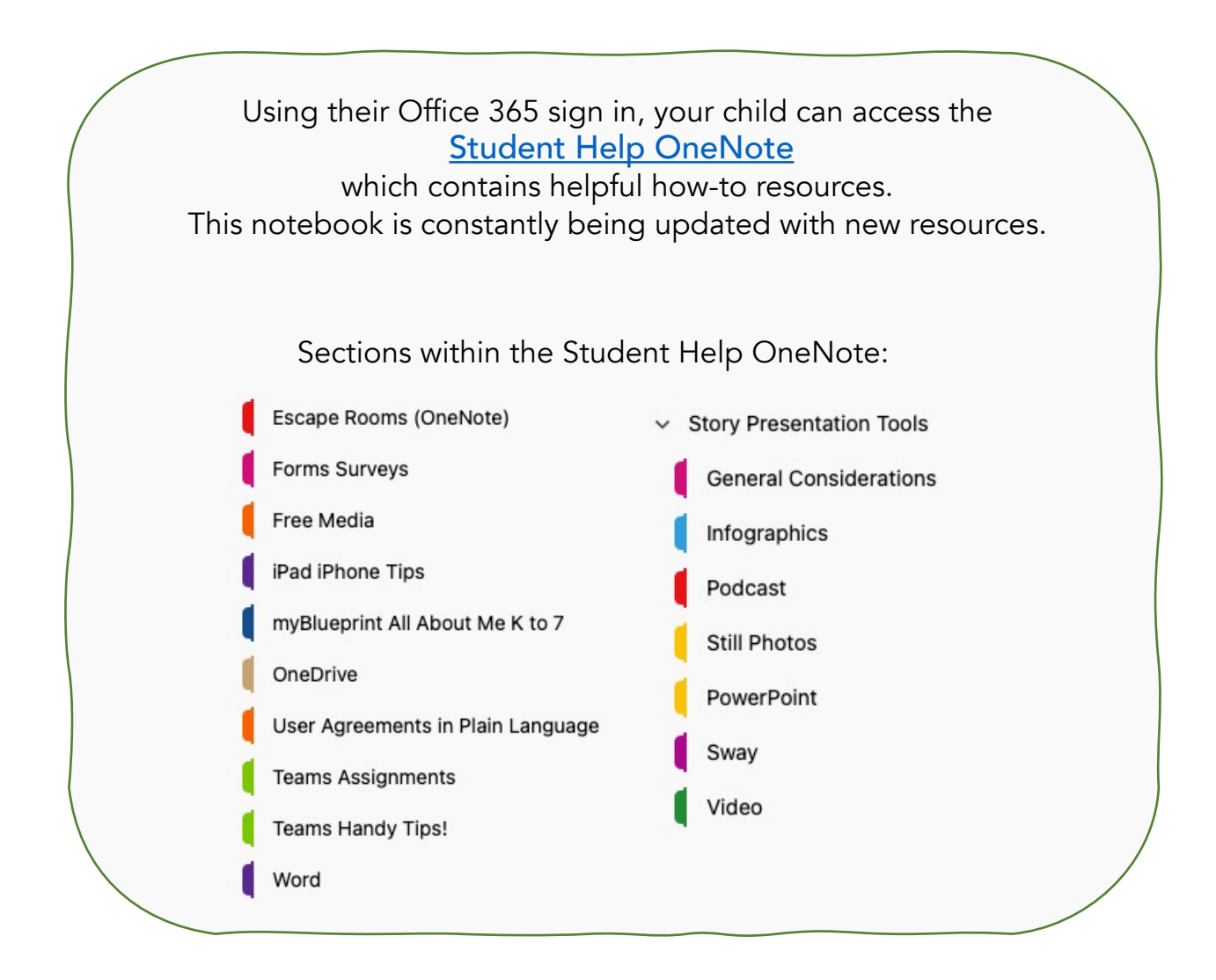

Continue to next page for sign in instructions

Your child's sign in ID is their:

first initial and last name with the last four digits of their pupil number@ langleyschools.ca

Ex. Harry Potter with Pupil # 2151234 would be hpotter1234@langleyschools.ca

### Signing In:

To sign in your child will need to open a web Browser and go to [portal.office.com](http://portal.office.com/)

You're signed out

Sign in Switch to a different accou Forget this account

now.

If another family member uses Office 365, you may need to click on this first

Microsoft

use?

阆

 $\mathcal{R}$ 

account.

It looks like this email is used with more than one account from Microsoft. Which one do you want to

Work or school account

Created by your IT department **REPORT OF STREET** Personal account

Created by you **STATE OF THE STATE OF THE** Tired of seeing this? Rename vor

Sign in with another accou

Students should select Work or school account. If there is an email address already showing underneath, they should select Sign in with another account.

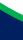

2

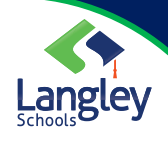

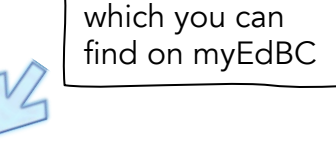

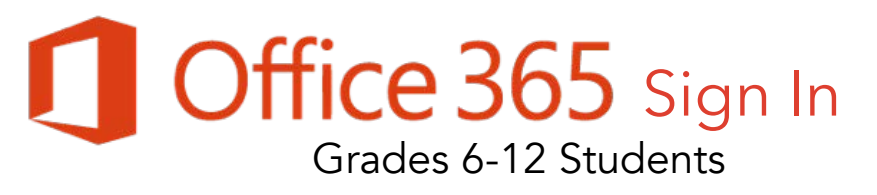

# Office 365 Sign In

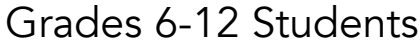

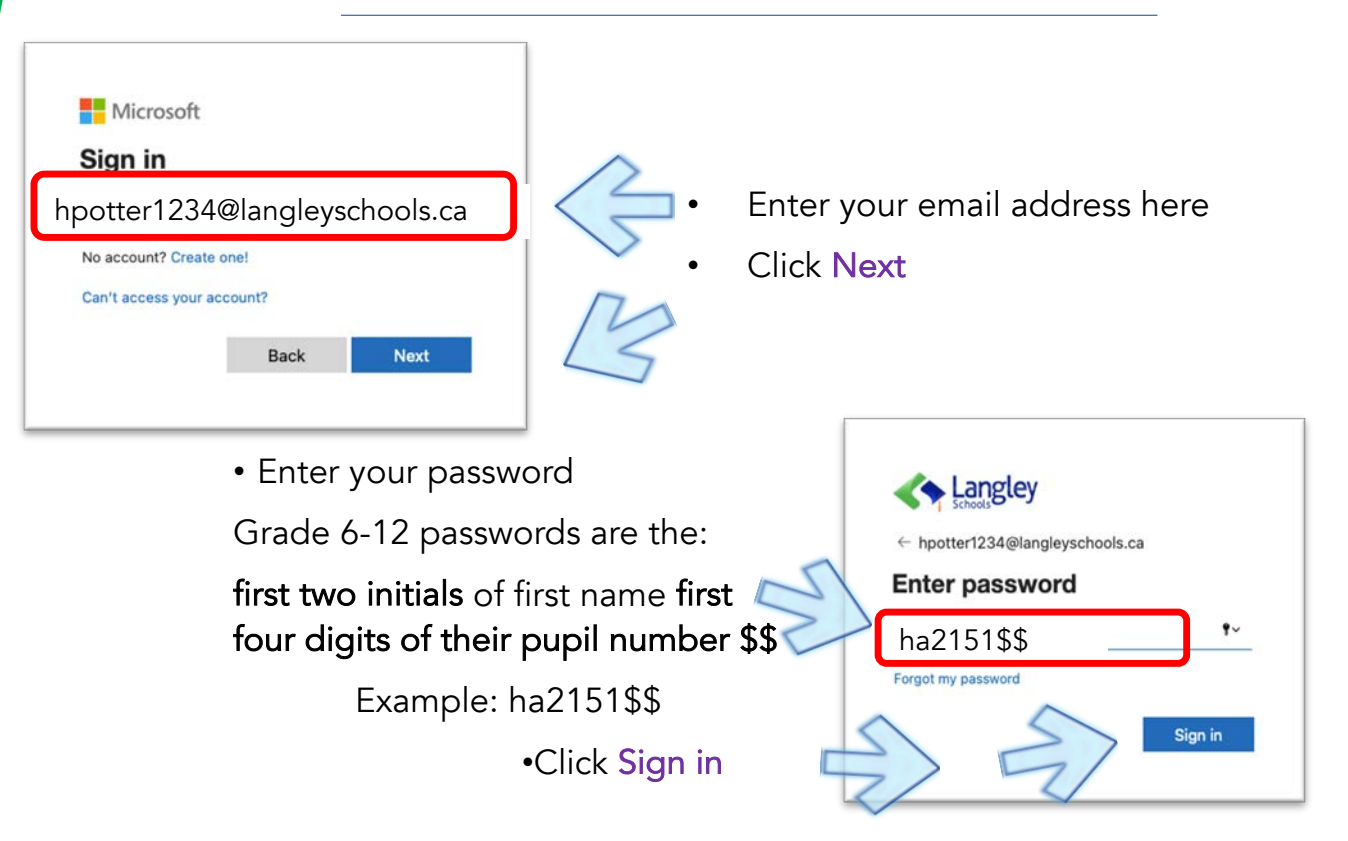

Once you/your child has logged in, ensure it says "Good morning/afternoon… and your child's name – this will ensure that your child's work will be saved to the correct account. This is important to check on shared devices.

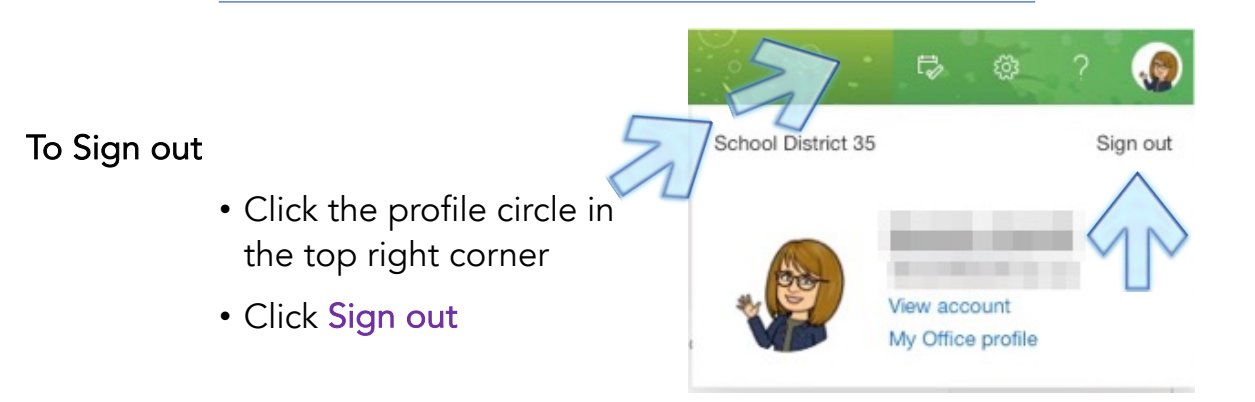

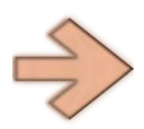

IMPORTANT! Once you have successfully signed in you will need to change your password as explained on the following pages.

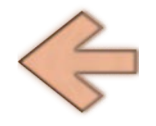

2022

# **Password Change**

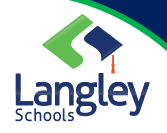

## Grades 6-12 Students

### Go to [password.sd35.bc.ca](https://password.sd35.bc.ca/idp/AuthnEngine)

Enter your:

- student library number
- and email password that you have just used

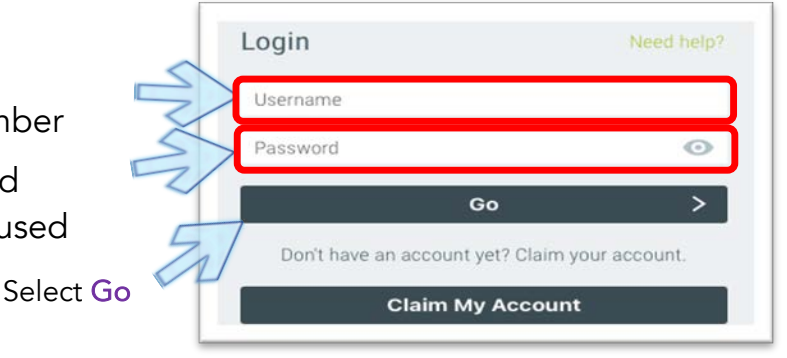

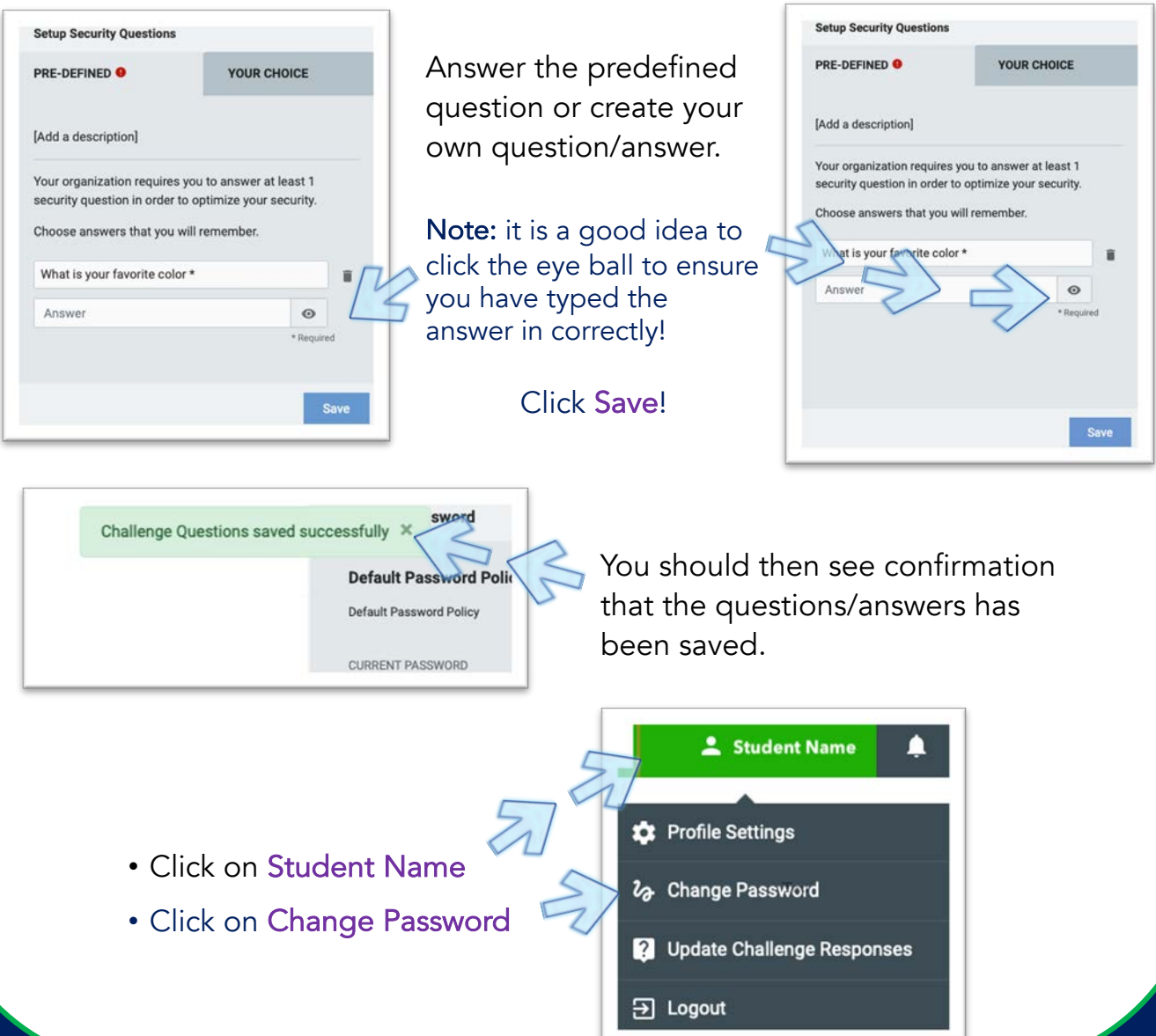

Office 365 Password Change

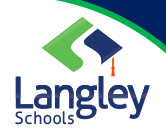

Grades 6-12 Students

#### Password Recommendations

**Change Password - Status** 

Student Name here

specific messages.

Close

Your operation completed. Please see below for user-

Password successfully changed for user:

One way to easily create & remember strong passwords is the following:

- 1. Think of 1 words that has meaning for you. example: Kayaking
- 2. Change the vowels to numbers. example: K8y8king
- 3. Add a special character at the end. example: K8y8king?
- 4. Use this as the beginning of your passwords. The second part of your password is the

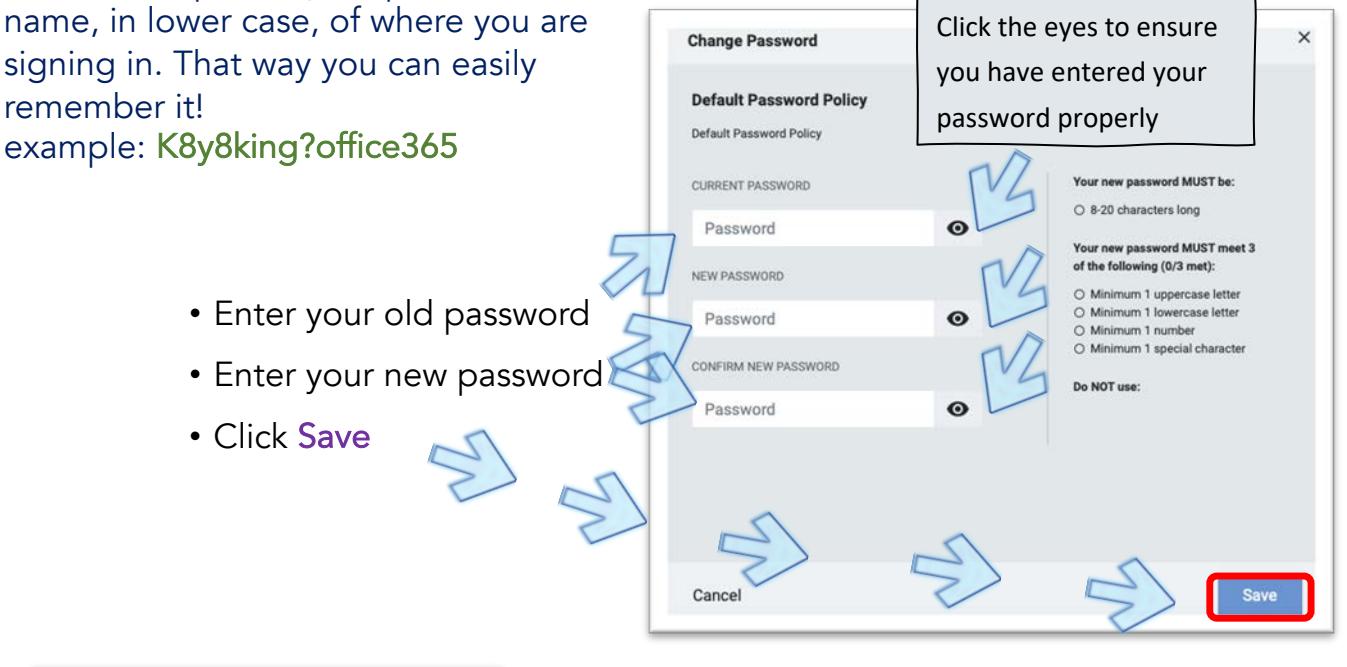

- A confirmation of the password change with the student's name should pop up.
	- Click Close
- Student Name **C** Profile Settings • Click on Student Name 2<sub>2</sub> Change Password • Click on Logout 2 Update Challenge Responses You are done! **E** Logout 5 2022